# **Dynamisch unterrichten mit Excel**

**––––––––––––––––––––––––––––––––––––––––––––––––––––––––––––––––––––––––––––––––**

# **oder: Wie erstelle ich einen Schieberegler in Excel?**

Beispiel:

Demonstration der Abhängigkeit der linearen Funktionen von der Steigung m und dem Achsenabschnitt b

Überblick: Im Rechenblatt wird eine Wertetabelle für eine lineare Funktion angelegt. Dabei sollen die beiden Parameter m und b über einen Schieberegler veränderbar sein. Über ein xy-Liniendiagramm wird der Funktionsgraph dargestellt. Verändert man mit den Schiebereglern einen Parameter, so werden automatisch die Wertetabelle und das zugehörige Diagramm fortlaufend erneuert. Bei den heutigen schnellen Rechnern entsteht der Eindruck einer filmartigen Animation.

### **1. Erzeugung der Schieberegler**

Öffnen Sie in Excel eine neue Datei (Arbeitsmappe). Beginnen wir gleich mit dem Wichtigsten, den beiden Schiebereglern für die beiden Parameter m und b.

Wählen Sie über die Menüs Ansicht  $\rightarrow$  Symbolleisten  $\rightarrow$ Formular. Es öffnet sich die entsprechende Symbolleiste als Palette.

Klicken Sie auf das Ikon in der linken Spalte und der 6. Zeile. Der erläuternde Text dazu heißt "Bildlaufleiste".

Gehen Sie nun mit der Maus über das Gitter des Rechenblatts. Der Mauszeiger wandelt sich in ein Kreuz und ist bereit, mit Klicken und Ziehen ein Rechteck aufzuziehen. Ziehen Sie ein Rechteck auf, das etwa die Zellen C1 bis E1 bedeckt.

Nach dem Loslassen der Maus sollten Sie nun ungefähr den rechts abgebildeten Schieberegler sehen.

Klicken Sie in den Schließknopf der Palette für die Formulare damit sie verschwindet, denn wir brauchen sie zunächst nicht mehr.

Klicken Sie mit der rechten Maustaste in die Fläche des Schiebereglers. Es öffnet sich ein Menü, aus dem Sie den Punkt "Steuerelement formatieren..." wählen.

Daraufhin erscheint ein Fenster, in dem Sie einige Parameter zum Verhalten des Schiebereglers einstellen können.

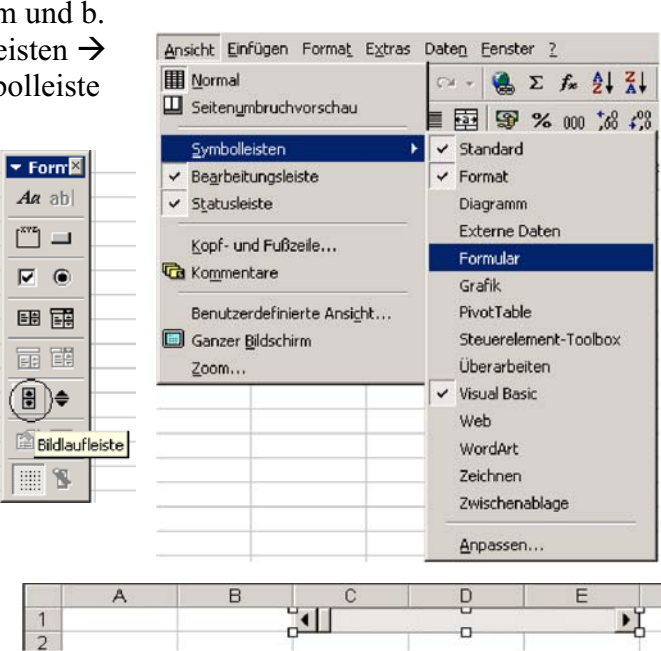

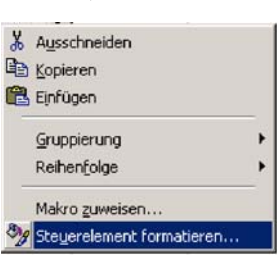

**––––––––––––––––––––––––––––––––––––––––––––––––––––––––––––––––––––––––––––––––** Es ist zweckmäßig, alle Voreinstellungen zu belassen und nur die Zelle anzugeben, in die der "Rohwert" des Schiebereglers eingetragen werden soll. Tragen Sie in das unterste Feld  $(Zellverk n \psi)$ , C1" ein und klicken Sie auf  $, OK^{\prime\prime}$ .

Sie haben nun einen Schieberegler erstellt, der einen Wert von 0 bis 100 in die Zelle C1 schreibt. Das sollten Sie zunächst einmal testen. Bewegen Sie den Mauseiger in die Rechteckfläche

des Schiebereglers, die Spitze des Pfeils zeigt den vierarmigen Pfeil. Klicken und ziehen Sie den Schieberegler eine Zeile nach unten, so dass die Zelle C1 nicht mehr bedeckt ist.

Klicken Sie nun in eine beliebige Zelle des Rechenblatts, so dass der Schieberegler nicht mehr

 $|2| \times |$ Größe | Schutz | Eigenschaften | Web | Steuerung Aktueller Wert: 0 긜 Minimalwert: 0  $\overline{\mathbf{r}}$ Maximalwert: 100 곡 Schrittweite: 1 Seitenwechsel: 10 ÷  $\overline{\mathbf{r}}$ Zellverknüpfung: Ⅳ 3D-Schattierung  $\alpha$ Abbrechen

aktiv ist (die 8 Ziehpunkte an den Rändern verschwinden). Wenn Sie nun mit der Maus über den Schieberegler gehen, erscheint der "Finger", mit dem Sie den Schieberegler bedienen können. Schieben Sie ihn nach rechts und Sie sehen einen Wert in der Zelle C1, der sich mit der Bewegung des Schiebereglers verändert. Der Schieberegler funktioniert!

Nun soll der Schieberegler wieder an die alte Position zurückgeschoben werden, anschließend wird das Rechenblatt weiter aufgebaut.

Klicken Sie dazu mit der rechten Maustaste in das Rechteck des Schiebereglers. Es erscheint wieder ein Menü, das aber nur stört. Klicken Sie mit der linken Maustaste in die Rechteckfläche des Schiebereglers. Das Menü verschwindet, der Schieberegler ist aber ausgewählt und kann in die ursprüngliche Position (Zelle C1 bis E1) verschoben werden.

In der Zelle B1 soll nun der Wert für die Steigung m erscheinen, abhängig vom Schieberegler, d.h. dem Wert in Zelle C1. Ein angemessenes Intervall für m ist von –4 bis +4. Somit haben wir eine lineare Transformation von C1 nach B1 zu berechnen:

 $C1=0 \rightarrow B1=-4$  und  $C1=100 \rightarrow B1=+4$ . Die allgemeine Formel für diese Transformation ist:

Zielwert = Min + 
$$
\frac{Schieberger}{100}
$$
 (Max–Min),

(vorausgesetzt, der Schieberegler läuft von 0 bis 100).

In unserem Fall mit Min = -4 und Max = 4 ergibt sich:  $B1 = -4 + \frac{C_1}{100} \cdot 8$  $B1 = -4 + \frac{C1}{100} \cdot 8$ .

Diese Formel wird für die Zelle B1 eingegeben.

Es fehlt noch eine erläuternde Beschriftung. Tippen Sie dazu in Zelle A1 den Text "m =" und lassen ihn rechtsbündig darstellen, während die Zahl

in B1 linksbündig sein soll.

Die obere linke Ecke Ihres Rechenblatts sollte nun so aussehen:

Außerdem sollten wir testen, ob der Schieberegler tatsächlich so funktioniert, wie wir es wünschen: Regler ganz links ergibt m = -4, Regler ganz rechts ergibt m = 4.

Nun brauchen wir einen zweiten Regler für den y-Achsenabschnitt. Er wird auf dieselbe Art erzeugt, hier die Schritte noch einmal im Telegrammstil:

- 1. Menü Ansicht  $\rightarrow$  Symbolleisten  $\rightarrow$  Formular aufrufen
- 2. Aus der Palette "Bildlaufleiste" wählen
- 3. Schieberegler unter dem ersten in Zeile 3 aufziehen (über den Zellen C3 bis E3)
- 4. Mit der rechten Maustaste Kontextmenü öffnen und "Steuerelement formatieren..." wählen

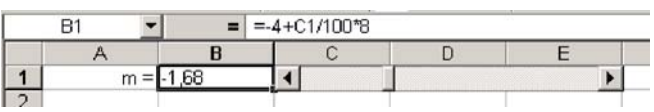

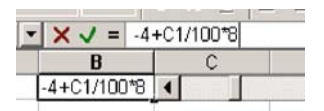

- **––––––––––––––––––––––––––––––––––––––––––––––––––––––––––––––––––––––––––––––––** 5. Als Zellverknüpfung C3 angeben und Fenster mit OK schließen
	- 6. In die Zelle B3 klicken

Der y-Achsenabschnitt soll von Min = –5 bis Max = +5 laufen. Die Transformation vom

"Reglerrohwert" auf diesen gewünschten Bereich geschieht mit:  $B3 = -5 + \frac{65}{100} \cdot 10$  $B3 = -5 + \frac{C3}{100}$ 

Geben Sie diese Formel für die Zelle B3 ein. Es fehlt noch eine erläuternde Beschriftung. Tippen

Sie dazu in Zelle A3 den Text " $b =$ " und lassen ihn rechtsbündig darstellen, während die Zahl in B3 linksbündig sein soll. Die linke obere Ecke ihres Arbeitsblattes sollte nun etwa so aussehen:

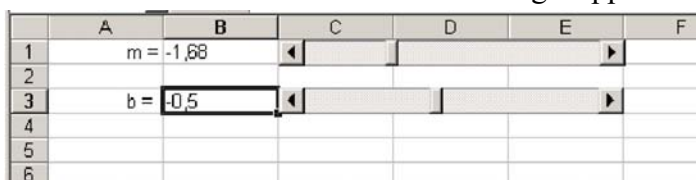

## **2. Die Wertetabelle**

Für die Wertetabelle müssen wir in der ersten Spalte Werte für x erzeugen. Wir wollen später den Graph in einem Achsenkreuz darstellen, das auf beiden Achsen von –6 bis +6 reicht. Also werden in der Spalte für x ebenfalls Werte von –6 bis +6 erzeugt. Da es sich um einen linearen Graphen handelt, reichen Schritte von 0,5 aus. (Eigentlich bräuchte man gar keine Zwischenwerte, jedoch lässt sich dieses Verfahren leicht auf andere Funktionen übertragen.)

Geben Sie in Zelle A6 den Wert –6 ein. Schreiben Sie in die darunterliegende Zelle A7 die Formel A7 = A6 +0,5. Diese Formelzelle ziehen Sie nun bis in Zelle A30 auf. Damit haben wir von A6 bis A30 Werte für x stehen (siehe rechts), zu denen wir nun die Funktionswerte berechnen.

Bevor wir die Formeln für die Funktionswerte in die Zellen B6 bis B30 schreiben, geben wir den Zellen für die beiden Parameter m und b genau diese Namen. Das hat zwei Vorteile: a) Die Formeln lassen sich leichter lesen. b) Bezüge auf diese Zellen sind automatisch absolut und genau das wollen wir haben.

B3 den Namen "b".

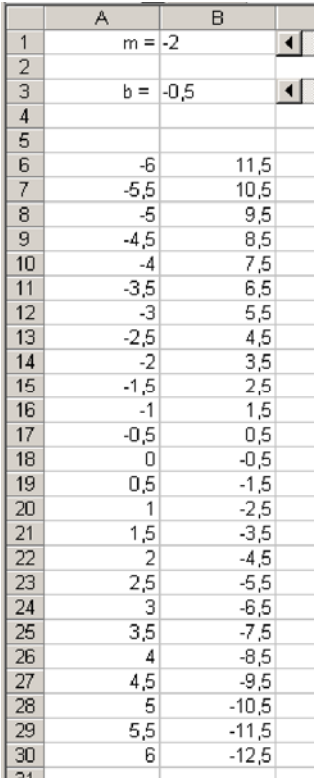

Klicken Sie in das Feld B1. Klicken Sie dann in das Namensfeld, welches das Feld ist, das unmittelbar über der Spalte A steht. Geben Sie "m" als Namen für die Zelle B1 ein. Geben Sie in analoger Weise der Zelle

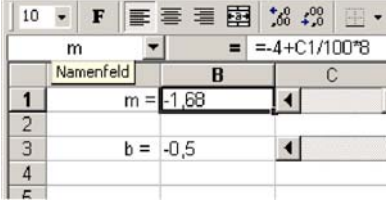

Nun können wir in der Spalte B neben den Werten für x die Funktionswerte berechnen lassen. Klicken Sie in Zelle B6 und schreiben Sie die Formel B6 = m\*A6+b. Diese Formel ziehen Sie bis in die Zelle B30 auf. Stellen Sie mit dem Schieberegler Werte für m und b so ein, dass sich die Funktionswerte leicht überprüfen lassen.

Die Wertetabelle sieht dann z.B. für m = -2 und b = -0,5 folgendermaßen aus (siehe links):

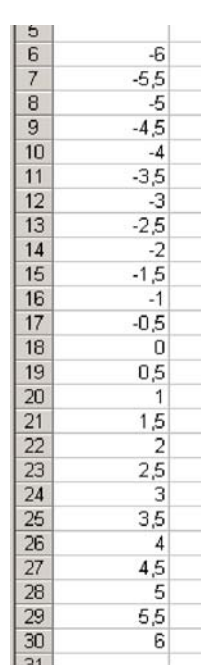

#### **3. Der Funktionsgraph**

Im letzten Schritt müssen die Wertepaare in den Zellen (A6;B6) bis (A30;B30) grafisch dargestellt werden.

**––––––––––––––––––––––––––––––––––––––––––––––––––––––––––––––––––––––––––––––––**

Markieren Sie dazu diesen Bereich und klicken Sie auf den Diagrammassistenten (siehe weißer Kreis an der Oberkante des nachfolgenden Bildes). Es öffnete sich das zugehörige Fenster. Wählen Sie aus der linken Liste "Punkt  $(XY)$ " und aus den dann erscheinenden 5 Diagrammuntertypen das Piktogramm unten rechts für "Punkte mit Linien ohne Datenpunkte"

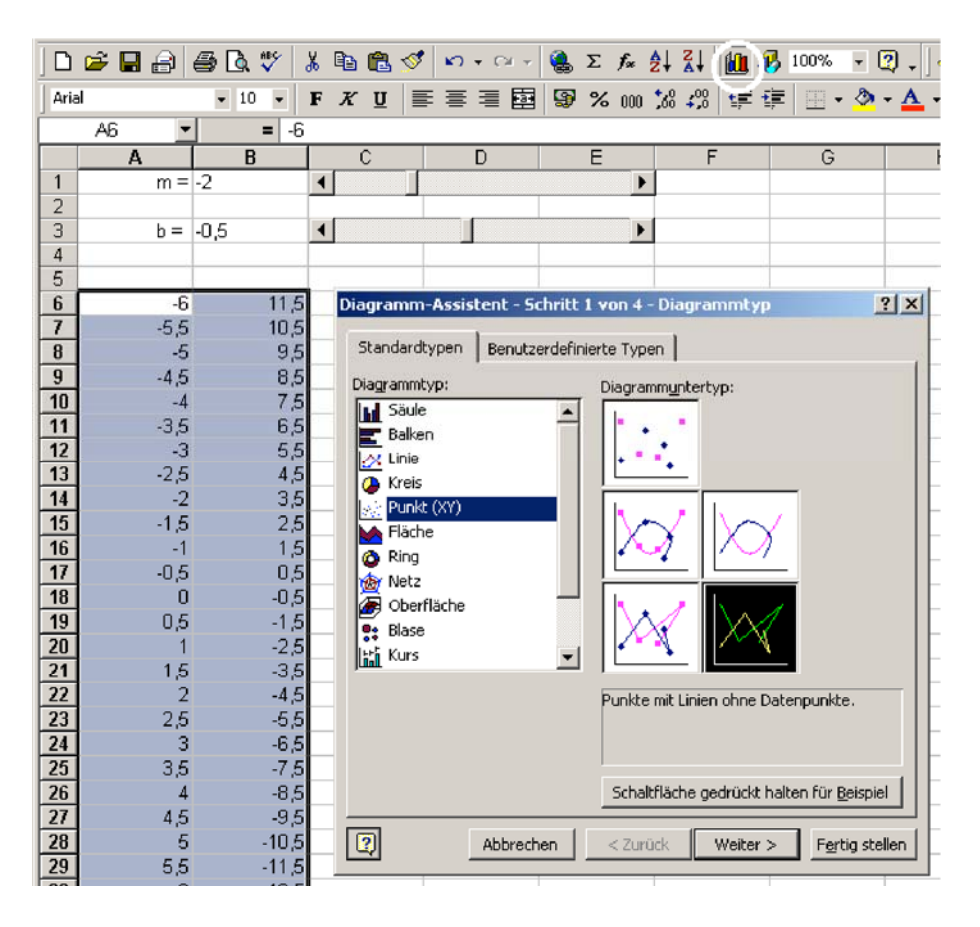

Klicken Sie zweimal auf "Weiter" In dem Fenster zum 3. Schritt haben Sie mehrere Karteikarten zur Auswahl, klicken Sie auf "Legende" und klicken Sie in das Kästchen vor "Legende zeigen" um diese Option zurückzunehmen. Mehr Einstellungen müssen wir nicht vornehmen, klicken Sie unten rechts auf "Fertig stellen". Das Diagramm wird nun in der Tabelle dargestellt. In einigen Details entspricht aber noch nicht unseren Vorstellungen. So wollen wir die Achsenbereiche verändern und die Achsen hervorheben, die Gitterlinien auch senkrecht zur x-Achse

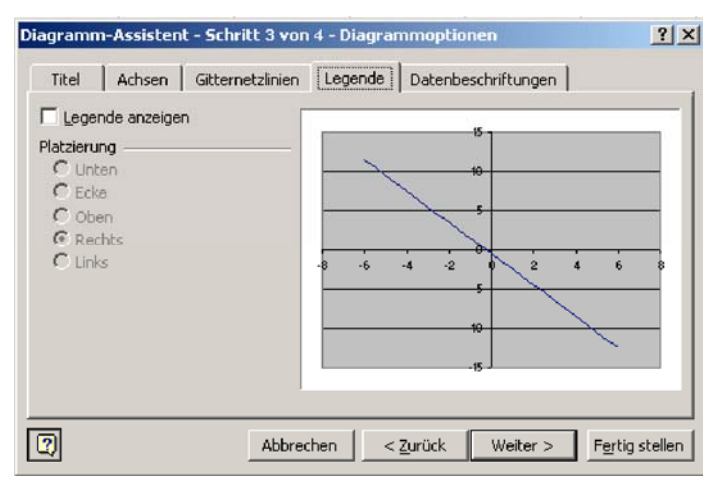

zeichnen, den Diagrammhintergrund aufhellen und den Funktionsgraph stärker darstellen. Beginnen wir mit der Verschönerung der Achsen:

Gehen Sie mit der Spitze des Zeigers auf die x-Achse, so dass nach einem kurzen Moment die Rückmeldung Größenachse (X) erscheint. Klicken Sie doppelt.

In dem Fenster klicken Sie auf den Reiter "Skalierung" und geben hier ein: Minimum: –6 Maximum: 6 Hauptintervall: 1 Die übrigen Werte können bleiben wie vorgegeben.

Mit der Karteikarte "Muster" geben Sie der Achse eine etwas breitere Strichstärke. Bestätigen Sie die Einstellungen mit "OK".

Stellen Sie dann in analoger Weise den Bereich der y-Achse ebenfalls von –6 bis +6 ein. Auch die y-Achse sollte stärker dargestellt werden.

Für eine angemessene Darstellung fehlen noch die senkrechten Gitterstriche. Wählen Sie aus dem Menü "Diagramm" (nur vorhanden, wenn ein Diagramm angeklickt ist) den Punkt "Diagrammoptionen". Klicken Sie in dem Fenster auf den Reiter "Gitternetzlinien" und setzen Sie unter "Größenachse (X)" das Häkchen vor "Hauptgitternetz". Bestätigen Sie die Einstellungen mit "OK".

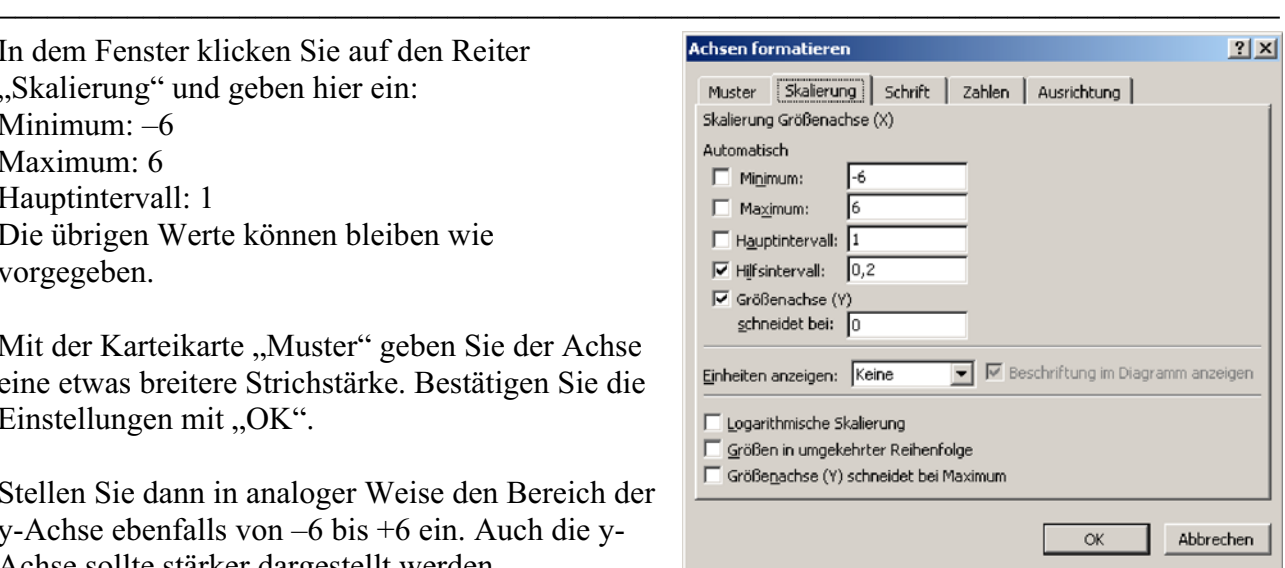

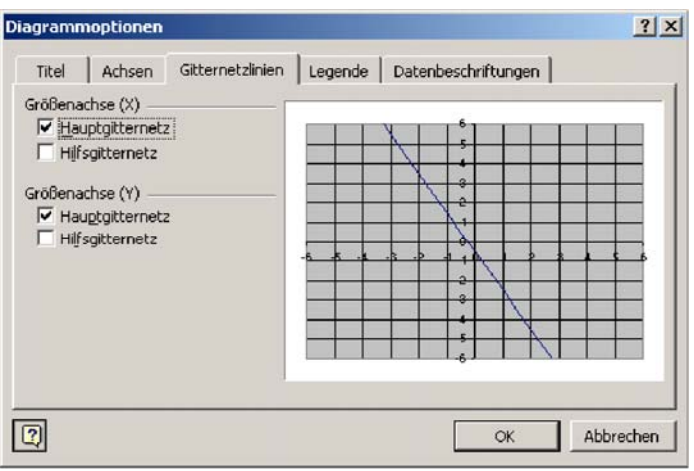

Das Diagramm soll einen helleren Hintergrund bekommen:

Gehen Sie mit dem Mauszeiger über das Diagramm und zeigen Sie auf die Diagrammfläche (Rückmeldung Zeichnungsfläche ). Klicken Sie doppelt und geben Sie dem Diagramm eine angemessen helle Hintergrundfarbe. Bestätigen Sie die Einstellungen mit "OK".

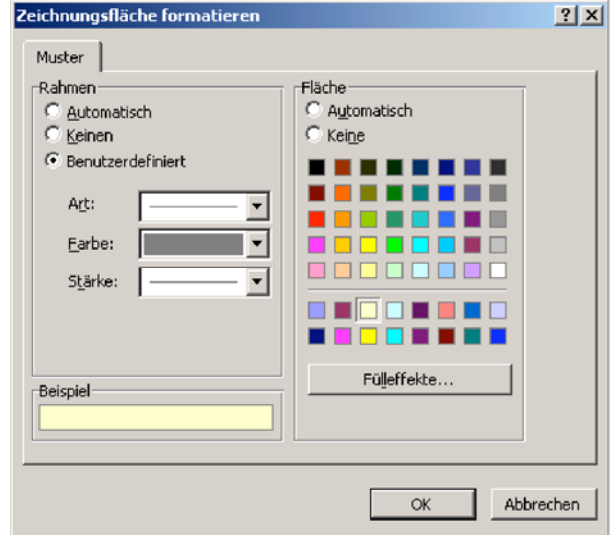

Öffnen Sie mit einem Doppelklick auf den

Funktionsgraph dessen Formatierungsfenster und stellen Sie auf der Karteikarte "Muster" eine breitere Strichstärke ein.

Ziehen Sie dann das Diagramm an eine passende Stelle neben die Wertetabelle und vergrößern Sie die Diagrammfläche. Achten Sie darauf , dass sie quadratisch ist, so dass die Einteilungen der Achsen äquidistant ist.

**––––––––––––––––––––––––––––––––––––––––––––––––––––––––––––––––––––––––––––––––**

Das fertige Arbeitsblatt sollte nun etwa so aussehen:

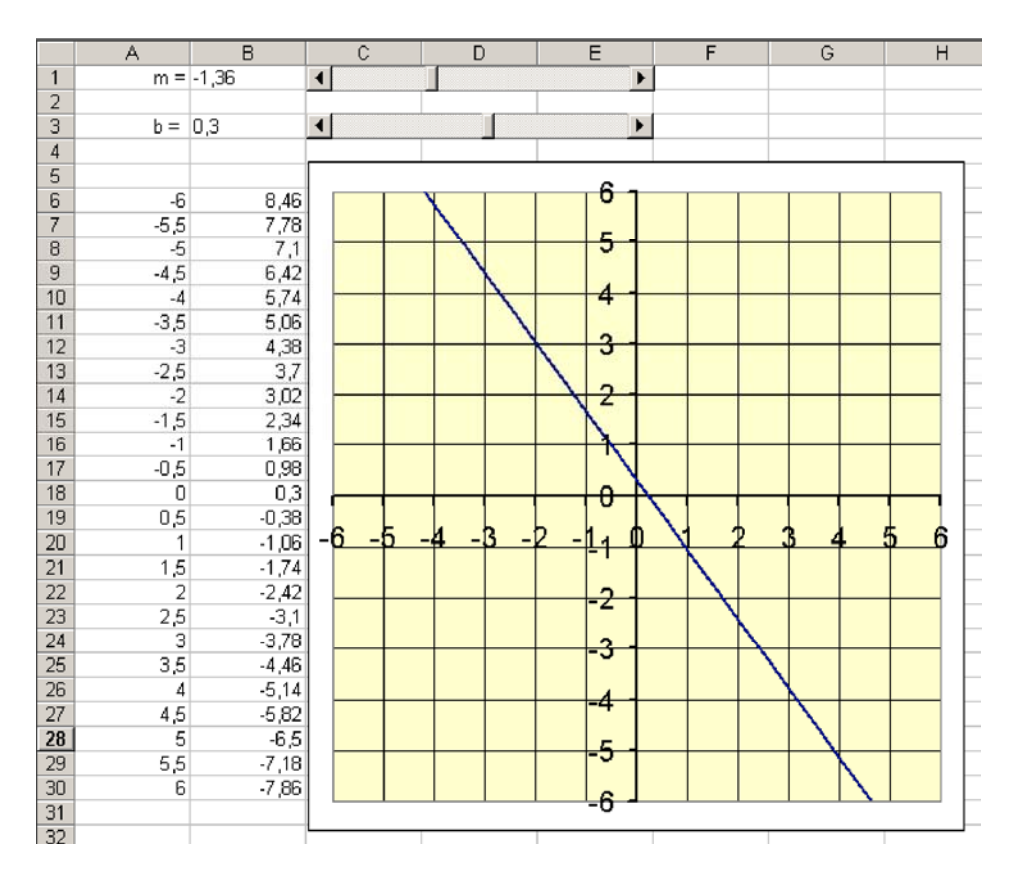

#### **4. Verwenden des fertigen Arbeitsblattes**

Gehen Sie mit dem Mauszeiger über einen der beiden Schieberegler, der Mauszeiger verändert sich in eine Hand mit Zeigefinger. Bewegen Sie den Schieber nach links oder rechts. Der entsprechende Wert ändert sich, gleichzeitig wird der Funktionsgraph sofort dem neuen Wert angepasst. Der Einfluss der Steigung m und des y-Achsenabschnitts b kann so unmittelbar demonstriert werden.